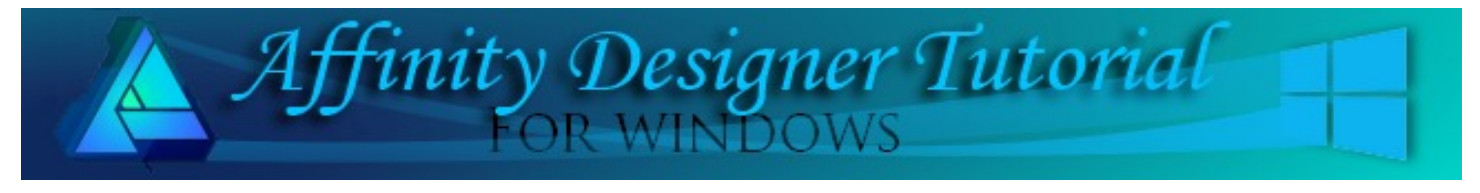

**Author:** [San Jewry](mailto:sadejew@gmail.com) **Level:** Intermediate **Download:** [Pansy](http://hosted.wwell.net/san/ad/pansy/pansy.zip) **Version:** 1.5

# **PANSY**

## **LET'S GET STARTED**

Click the Download link at the top of this page. Download and unzip the Pansy brushes into a folder of your choice that you can easily locate. The zip files contains the **sj-pansybrush-1.afbrushes, sj-pansybrush-2.afbrushes** that you you will be using.

### **IMPORTING THE INTENSITY BRUSHES TO PIXEL PERSONA**

- 1. When opening Affinity Designer, switch to **Pixel Persona**.
- 2. Click the **Brushes** tab. If it not visible, go to **View > Studio** and check **Brushes**.
- 3. Go to the upper right corner and click the **options** dropdown menu. Select **Import Brushes**.
- 4. Navigate to where you saved your **sj-pansy brushes**. Select it and click open.
- 5. Click the **Assorted** category at the top of your brushes panel and click on the drop-down menu. You will see the brushes **sj-pansy brushes** has been added at the bottom

#### **PETAL**

- 1. Open a document 700 x 700 pixels DPI. 72.
- 2. Open the **Colour** panel, then double-click the **Fill** icon to open the **Colour Chooser** window. Set the **Fill** colour to **#9238EB**, close the window. Set the Stroke Fill to none.
- 3. Select the **Call Out Ellipse Tool** and draw a call out ellipse **320x220 px**, or use **Transform** panel to insert the values.

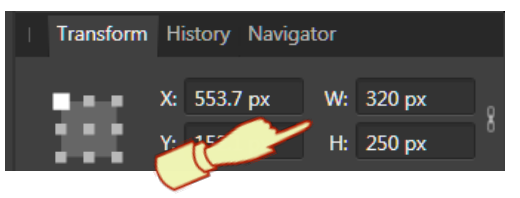

4. On the **Context** tool bar change the **Tail Height 15%** and the **Tail end Position to 45%**.

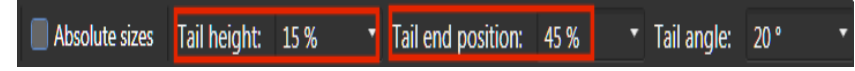

5. **Convert to Curves**, click on the **Node** tool, select the 3 bottom nodes, on the **Context** tool bar **Convert to Smooth**.

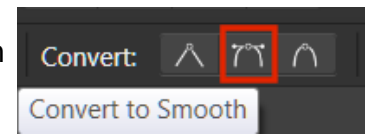

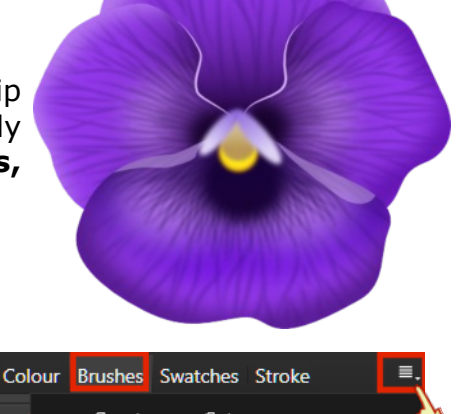

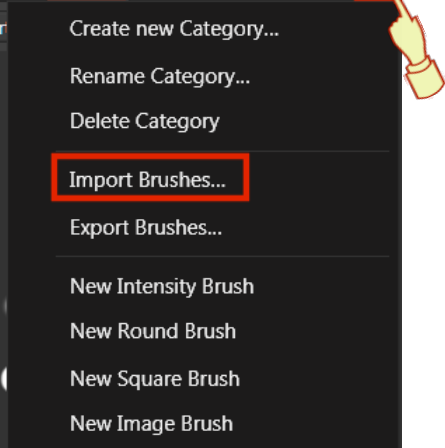

6. Click on the left node and drag it to the left also adjusting the handle similar to the Image then do similar to the right node. Finally click on the Bottom node and pull the handles out a similar to the image.

7. With the Node tool selected **add** two more nodes one on either side of the center node. Using the handles shape your petal until you are happy with it.

- 8. Using the **Fill tool** to create a **Linear Gradient** click at the **top** of the petal then click at the **bottom** of the petal. On the **bottom stop** change the colour to **#280749** and move the slider down a bit to the bottom.
- 9. Switch to **Pixel Persona. P** Open the **Color** panel, then double-click the **Stroke** icon to open the **Color Chooser** window. Set the **Stroke** colour to **#2E0D61,** close that window and set the **Fill** colour to none.
- 10. Select the **Paint Brush** tool and the **Brushes** Tab. Then select **sj- pansy brush-1**. Click once on the petal. Do not worry it is outside of the petal.
- 11. In the **Layers** panel, drag the **Pixel** layer halfway down over the Curve layer until you see the bottom blue line, then drag to the right. It is then clipped inside of the Petal.
- 12. Switch back to **Draw Persona**. Click on the layer in the Layers Panel and name this layer **Top Petal**.
- 13. To finish the Top Petal select the **Vector Brush** tool. On the **Context** tool bar click on the colour and select the RGB Hex Sliders from the drop down list and change the colour to **#C08BF4.** Then selecting the **Brush** tab from the **Assorted** brushes click on **Solid Brush 32**.

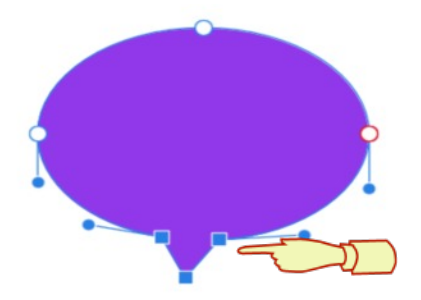

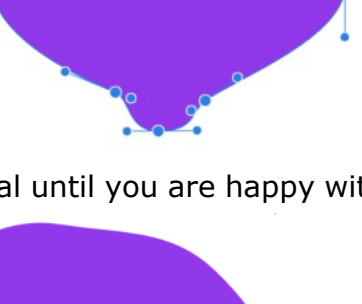

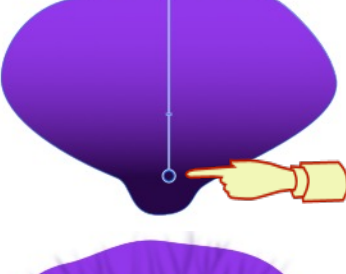

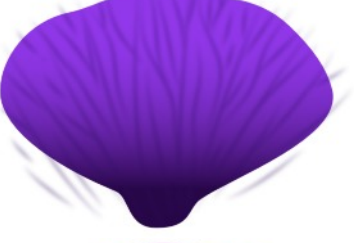

14. On the **Stroke Tab** and **Check Scale to object** so your brush will resize if you resize your object at any time.

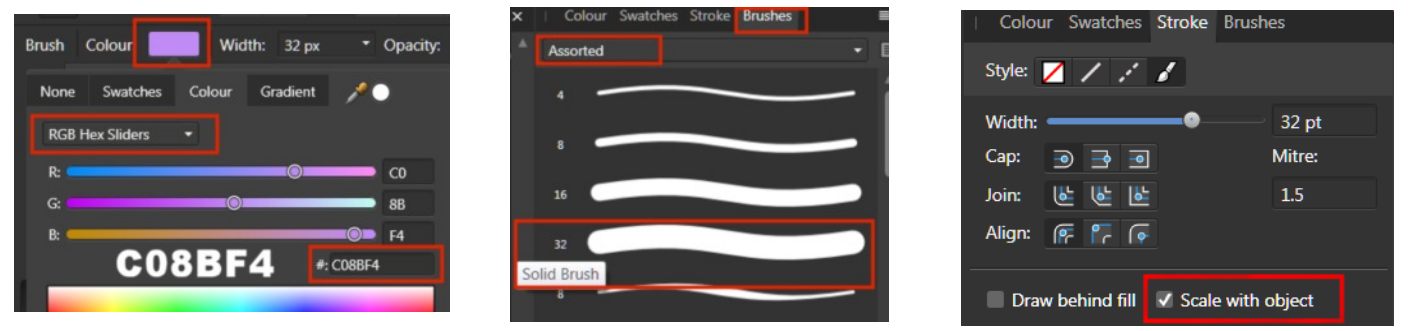

15. Paint Vector stroke around the top of the Top Petal. Does not have to be exact we will adjust it later.

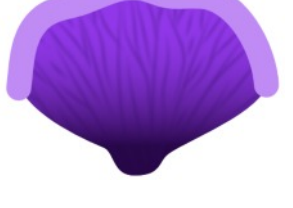

16. With the Vector stroke is still selected click on the **Effects** Tab, selecting **Guassian** Blur change the **Radius** to **12px**.

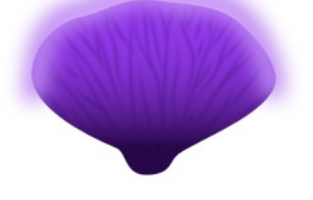

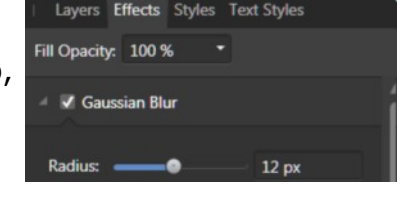

- **Top Petal** (Curve)  $f_X \nabla$ (Pixel)
- 17. In the **Layers** panel, drag the curve layer halfway down over the Petal 1 layer dragging it to the right so it is clipped inside of Top Petal.
- 18. Make sure you have the curve layer selected then clicking on the **Node** tool adjust your curve so it sits on the edge of the petal or however you would like it. Once you are happy with your results that is the Top Petal done.

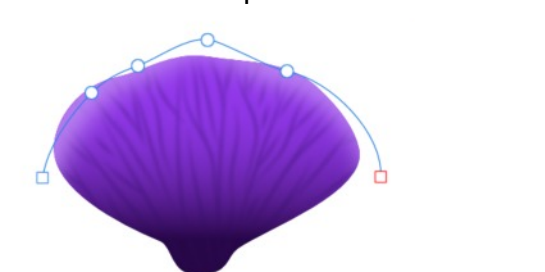

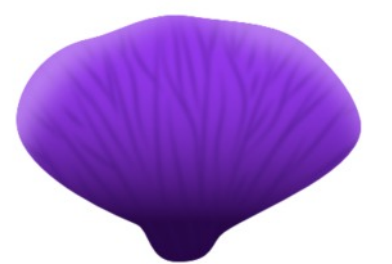

19. **Duplicate** the Top Petal **2 times** naming the layers **Left Petal**, and **Bottom Petal** this will save you making different petals. Hide both layers except of the Left Petal.

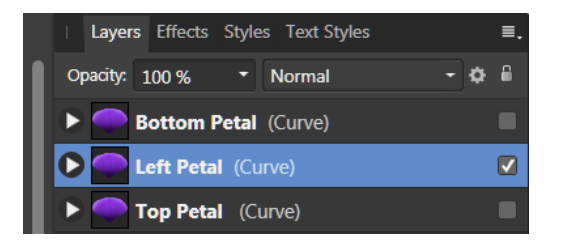

#### **LEFT PETAL**

- 1. Selecting the Left Petal click on the **Transform** panel set the **W:240 px H:225 px**.
- 2. Click on the **Node** tool **add two** more nodes similar to image then using the handles shape the petal similar to the image.
- 3. **Deselect** your **Left Petal** by clicking on the workspace or use Ctrl  $+$  D.
- 4. Open the **Colour** panel, then double-click the **Fill** icon to open the **Colour Chooser** window. Set the **Fill** colour to **#BA82F0**, close the window. Set the Stroke Fill to none.
- **5.** Draw an **Ellipse, 110x140 px** or use the **Transform** Panel to insert the values.
- 6. Using the **Fill tool** to create a **Linear Gradient** click at the **top** of the Ellipse then click near the **bottom** of the Ellipse. On the **bottom stop** change the colour to **#9139E7**.
- 7. In the **Layers** panel, drag the ellipse layer halfway down over the Left Petal layer dragging it to the right so it is clipped inside of Left Petal.
- 8. With the ellipse still selected click on the **Effects** Tab, **Gaussian** Blur, **Radius: 15** px. Move your ellipse layer so it sits similar to the image.
- 9. **Deselect** your ellipse by clicking on the workspace or use Ctrl + D.

- 10. Open the **Colour** panel, then double click the **Fill** icon to open **Colour Chooser** window. Set the **Fill** colour to **#18032E**, close the window. Set the Stroke Fill to none.
- 11. Using the **Tear tool** draw a tear **60 x 72 px,** or or use the **Transform** Panel to change the values.
- 12. On the **Context** Tool bar click on **Flip Vertical,** or right click on tear **Transform** > **Flip Vertical**.
- 13. In the **Layers panel**, drag the tear layer halfway down over the Left Petal layer dragging it to the right so it is clipped inside of the Left Petal.
- 14. With the tear still selected click on the **Effects** Tab, **Gaussian** Blur, **Radius: 8**px. Move the tear similar to the image.
- 15. Switch to **Pixel Persona**.
- 16. Select the **Paint Brush** tool. Click the **Color** tab, then double-click the **Stroke** icon. Set the **Stroke** colour to **#18032E,** close that window and set the **Fill** colour to none.

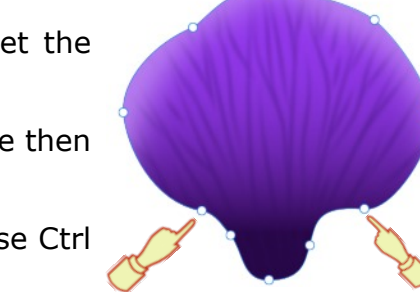

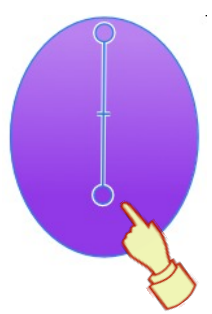

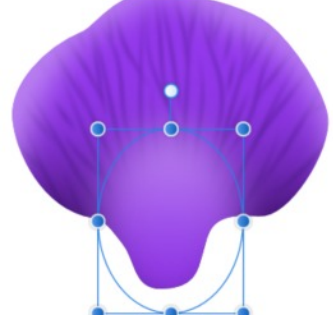

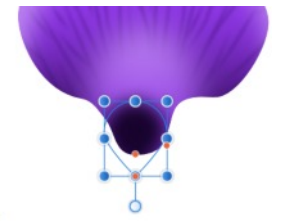

- 17. Select **tear layer** in the **Layers** Panel , the pixel layer will go above the **tear** layer and it then will be clipped into the Bottom petal.
- 18. Click on the **Brushes** Tab. Select **sj- pansy brush-2**. Place the brush above the bottom of the petal click once then place the brush below the bottom of the petal and click again. Rename the clipped pixel layer Pixel 2.

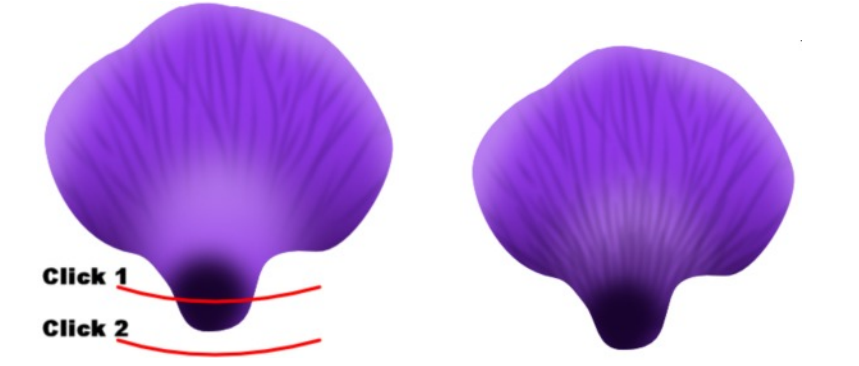

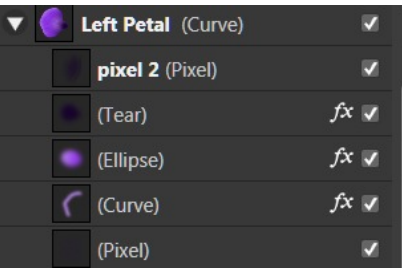

- 19. **Switch** back to **Draw Persona**.
- 20. On the **Layers** Panel select the **curve** layer Click on the **Node** tool delete the bottom node or move it out so none of the curve is on the left hand side of the petal.

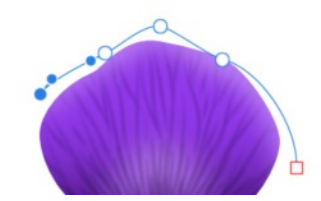

- 21. Selecting the Left Petal rotate it to the left using the handle to about 80 degrees.
- 22. Un hide the Top Petal in the Layers Panel and placing the Left petal and Top petal similar to the image below.

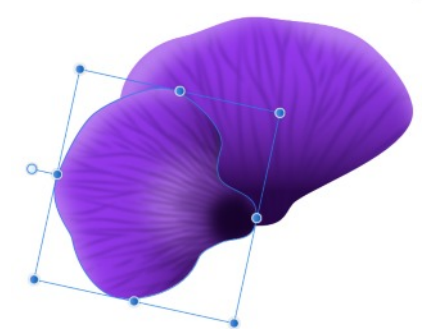

#### **RIGHT PETAL**

- 1. Right click on the the **Left Petal** in the Layers Panel and **Duplicate** it, renaming this layer **Right Petal**.
- 2. With the Right Petal still selected on the **Context** Toolbar click **Flip Horizontal**, or right click on petal **Transform** > **Flip Horizontal** move the Right petal to the right.
- 3. **Click** on the **Node** tool to change the shape a bit with the node handles as you do not want both petal to be exactly the same but that is up to you.
- 4. Click on the little arrow on the Right Petal to see the clipped layers click on the **Curve** layer.

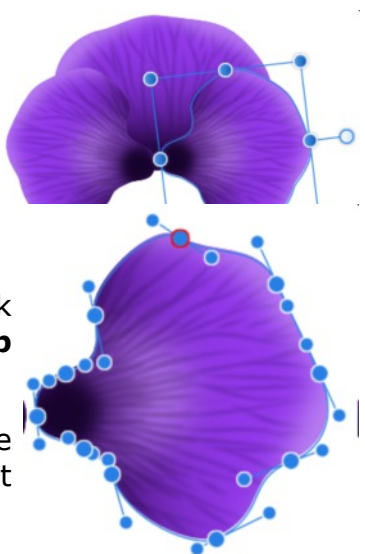

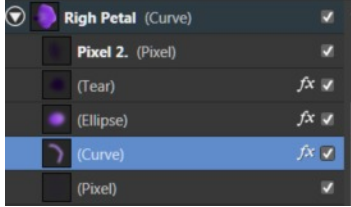

- 5. Open the **Colour** panel , then double-click the **Stroke** fill change the **Stroke** colour to **#5E11AB**, close the window.
- **6.** With the **Curve** still select, click on the **Node** tool add extra nodes if needed and change the curve similar to the image below.

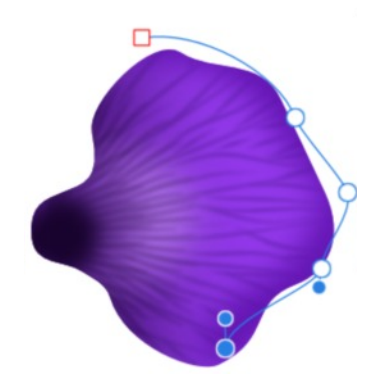

#### **BOTTOM PETAL**

- 1. Un hide the Bottom petal and move it so it sits on the other petals similar to the image. Do not worry if you have any gaps.
- 2. Click on the **Transform** tab and set the **W: 345 px H: 220 px**.
- 3. Selecting the **Node** tool now we will change the shape again.

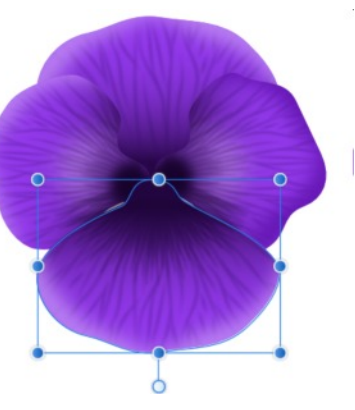

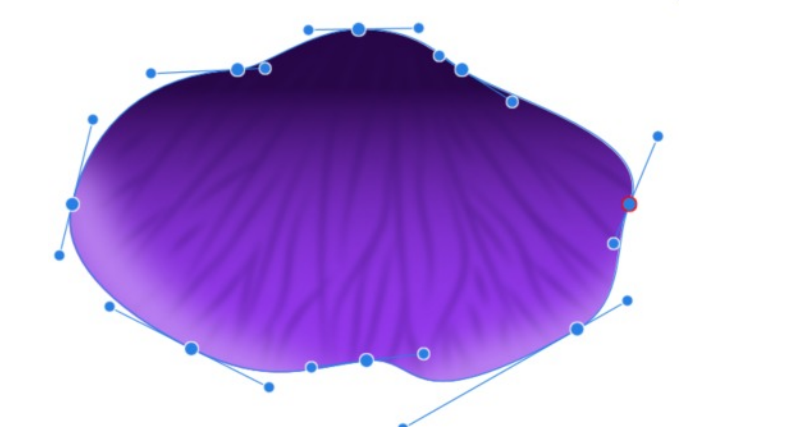

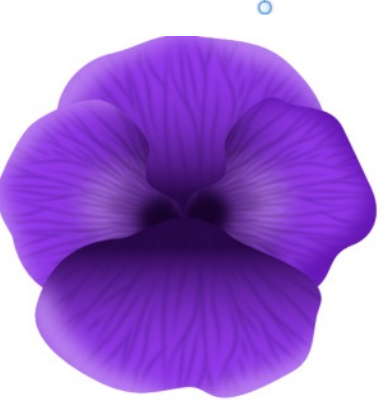

- 4. Hide all the layers Except for the Bottom Petal.
- 5. **Deselect** Bottom Petal by clicking on the workspace or using Ctrl + D.
- 6. Open the **Colour** panel, then double click the **Fill** icon to open window. Set the **Fill** colour to **#4E1984**, close the window. Set the Stroke Fill to none
- 7. Selecting the Heart Tool draw a heart **335 x 168** px, or use the **Transform** Panel to insert the values.
- 8. On the **Context** Tool bar click on **Flip Vertical,** or right click on heart **Transform** > **Flip Vertical**.
- 9. Move the heart onto the Bottom Petal.

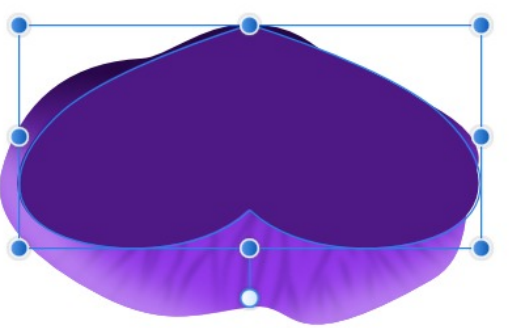

10. **Convert to Curves,** select **Node** tool holding the shift key down click on the left and right nodes at the bottom of the heart then on the key board press delete. Then using the other nodes and handles change the shape similar to image below. Now in the layers panel this layer will be a curve. So name it **Curve 1**.

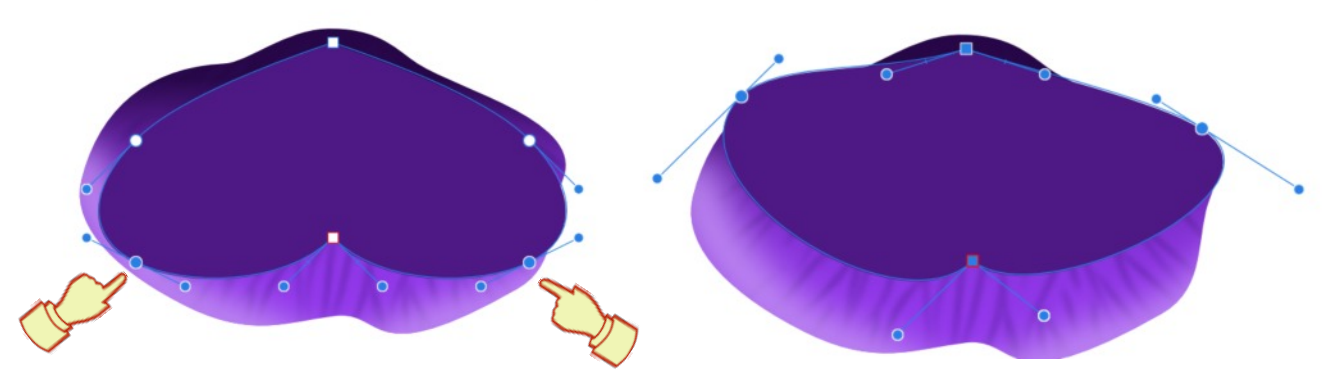

- 11. Keeping **Curve 1** selected, go to **Effects** Tab, **Gaussian** Blur, **Radius: 8 px**.
- 12. With **Curve 1** still selected in the **Layers** panel, drag **Curve 1 layer** halfway down over the Bottom Petal layer dragging it to the right so it is clipped inside of Bottom Petal.
- 13. **Curve 1** still selected we will use a **Blend mode > Soft Light**. Your Bottom Petal should now look like the image below.

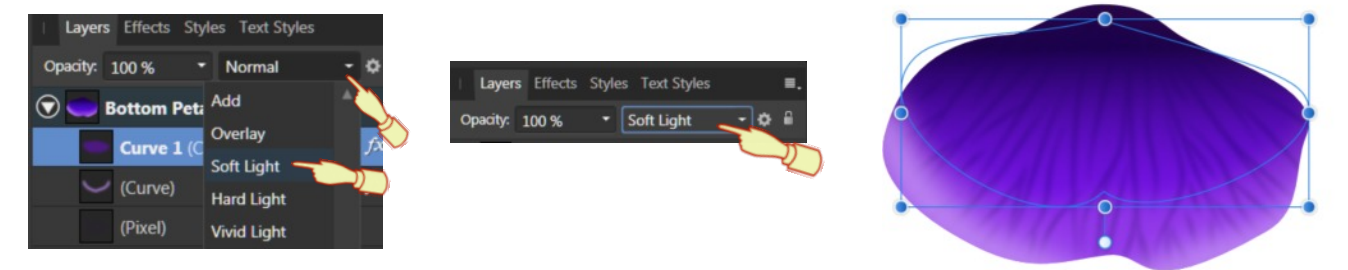

- 14. **Deselect** Curve 1 by clicking on the workspace or use Ctrl + D.
- 15. Open the Colour panel, then double click the **Fill** icon to open window. Set the **Fill** colour to **#9139E7**, close the window.
- 16. Using the **Heart** Tool draw a heart **267 x 148** px, or use the **Transform** Panel to insert the values. **Flip it Vertical** by using the **Flip Vertical** on the **Context** tool Bar or right clicking and use **Transform** > **Flip Vertical**.
- 17. Using the **Fill tool** to create a **Linear Gradient** click at the **top** of the heart then click near the **bottom** of the Ellipse. On the **bottom stop** change the colour to **#BA82F0**.
- 18. Go to **Effects** Tab, **Gaussian** Blur , **Radius**: **22 px**.
- 19. Place your heart over the Bottom Petal similar to the image.
- 20. With **Heart** still selected in the **Layers** panel, drag **Heart layer** halfway down over the Bottom Petal layer dragging it to the right so it is clipped inside of Bottom Petal.

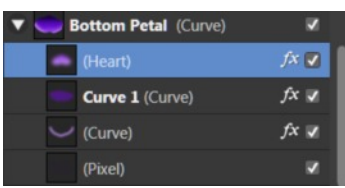

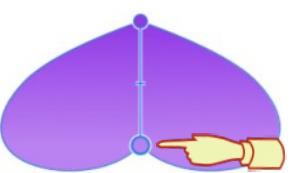

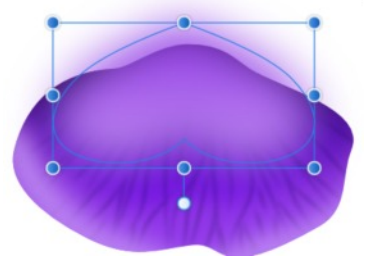

- 21. **Deselect** Heart by clicking on the workspace or use Ctrl + D.
- 22. Open the **Colour** panel, then double click the **Fill** icon to open. window. Set the **Fill** colour to **#18032E**, close the window. Set the Stroke Fill to none.
- 23. Select the **Tear tool** draw a tear **91 x 110 px** or use the **Transform** Panel to insert the values.
- 24. Go to **Effects** Tab, **Gaussian** Blur , **Radius**: **7.5 px**.
- 25. Place your tear over the Bottom Petal similar to the image.
- 26. **Tear** still selected in the **Layers** panel, drag **Tear layer** halfway down over the Bottom Petal layer dragging it to the right so it is clipped inside of Bottom Petal.

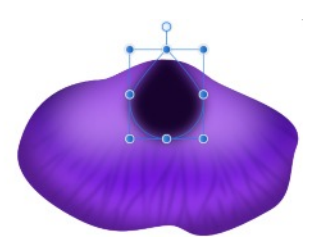

27. Select **Curve layer** in the Layers Panel. Click the **Colour** tab, then double-click the **Stroke** fill change the **Stroke** colour to **#4E1984**, close the window.

Next Select **Node** tool delete nodes and move the curve layer similar to the image.

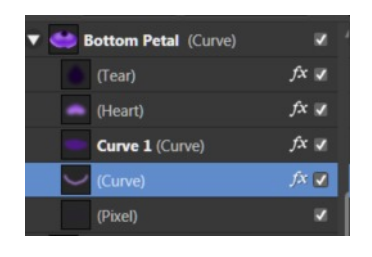

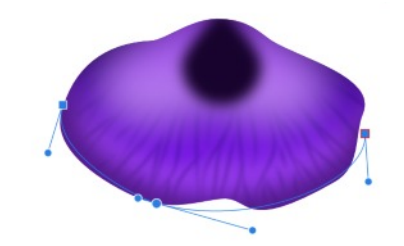

- 28. Switch to **Pixel Persona**. Select the **Paint Brush** tool. Click the **Color** tab, then double-click the **Stroke** icon. Set the **Stroke** colour to **#18032E,** close that window and set the **Fill** colour to none.
- 29. Select **tear layer** in the **Layers** Panel , the pixel layer will go above the **tear** layer and it then will be clipped into the Bottom petal.
- 30. Select **Brushes** Tab. Select **sj-pansy brush-2**.
- 31. On the **Context** tool bar click on **More** when the brush selections open change the **Rotation** to **50%**.

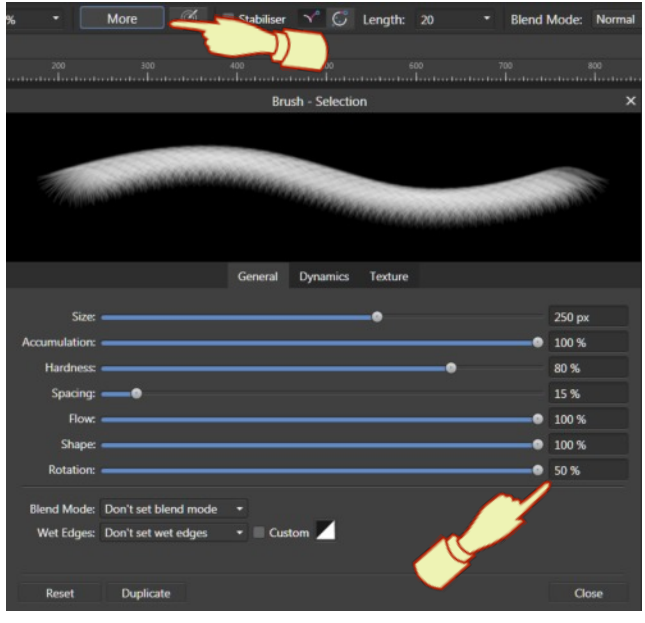

- 32. Putting the top of the middle of paintbrush at the top of the petal click once where dot 1 is then move the brush to the left and down a bit click near dot 2, click again near dot 3 on the right , move brush down and click again near dot 4.
- 33. If you drag the pixel layer and put it on top of the bottom petal this is what it looks like, so if you drag it out don't forget to clip it again and your petal should look similar to the one below. Rename Pixel Layer Pixel 2.

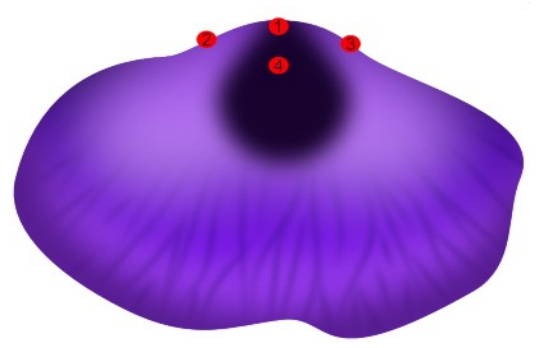

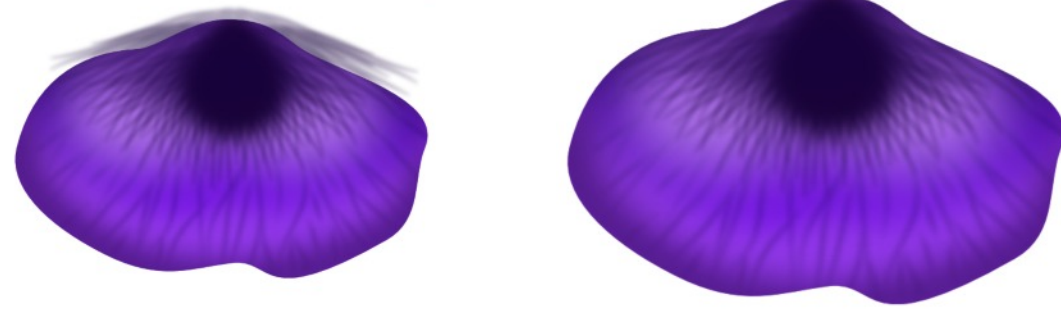

34. **Switch** back to **Draw Persona**.

#### **FINAL TOUCHES OF PETALS**

- 1. Draw an **Ellipse 128 x 30** px. Fill colour **#D2AEF5,** Stroke Fill to none.
- 2. Move the Ellipse to sit on top of the right side of Bottom Petal similar to first image. Drag Ellipse halfway down over the Bottom Petal and clip it inside of Bottom Petal. Click on the Ellipse **convert to curves**. Select the **Node** tool and change the nodes moving bottom middle node to right a bit and move handles similar to image.

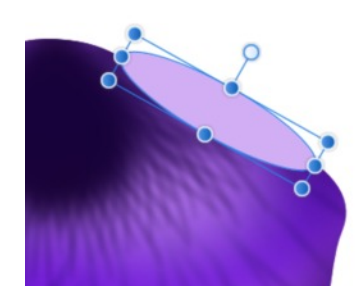

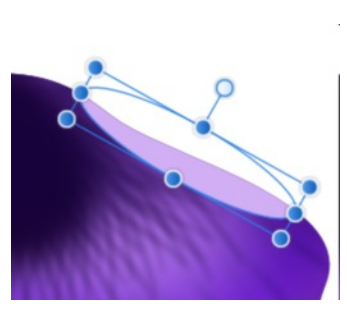

- ن -Opacity: 100 % \* Average  $\odot$ **Bottom Petal (Curve)**  $\blacktriangledown$ **Right Ellipse (Curve)**  $\overline{\mathbf{v}}$  $\overline{J}$ (Pixel)
- 3. With Ellipse still selected we will use **Blend mode >Average**. Which you will find near the bottom of the list. Rename layer Right Ellipse.
- 4. **Deselect** Right Ellipse by clicking on the workspace or use  $Ctrl + D$ .
- 5. Draw an **Ellipse 130 x 25** px Fill colour **#D2AEF5,** Stroke Fill to none.
- 6. Move ellipse to sit on the top of the left side of Bottom Petal similar to first image. Drag Ellipse halfway down over the Bottom Petal and clip it inside of Bottom Petal. Click on the Ellipse **convert to curves**. Select the **Node** tool and change the nodes by pulling the left handle in to the center and do the same with the right handle.

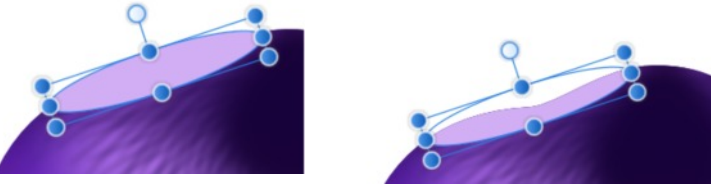

- 7. With Ellipse still selected we will use **Blend mode > Average**. Which you will find near the bottom of the list. Rename layer Left Ellipse.
- 8. Un hide left Petal. Deselect petal.
- 9. Click the Colour Tab Fill colour to none and Stroke Fill **#D2AEf5,** just click on the arrow to change.
- 10. From the **Tool bar** click on the **Pencil** Click the **Stroke Tab** > **Width: 3pt.** Make sure **Scale with object** is still checked.
- 11. Click on the **Pressure tab** and set the pressure as shown. By dragging the left node down holding the **Alt key** add a node to the center then drag the right node down holding the Alt Key.
- 12. In the Context Tool bar **check** the **Stabiliser** and I have the flow of brush set at a 100. It is up to you how you have your settings it will depend if you use a pen tablet or a mouse which I use.

v Stabiliser v C Window: 100 \* Controller: None  $\vee$  Use Fill Pencil Stroke: Width: 3 pt

13. Using the **Zoom tool** to enlarge your petal, draw a stroke between the hands with you pencil try to shape like the image below do not worry if it does not go exactly like the image all you have to do is click on the Node tool to adjust, you might want to delete a few nodes then adjust the nodes and handles to get the shape.

You might find it easy to draw you line with top layer showing.

14. When you are happy with your pencil shape **Use Blend Mode > Average**.

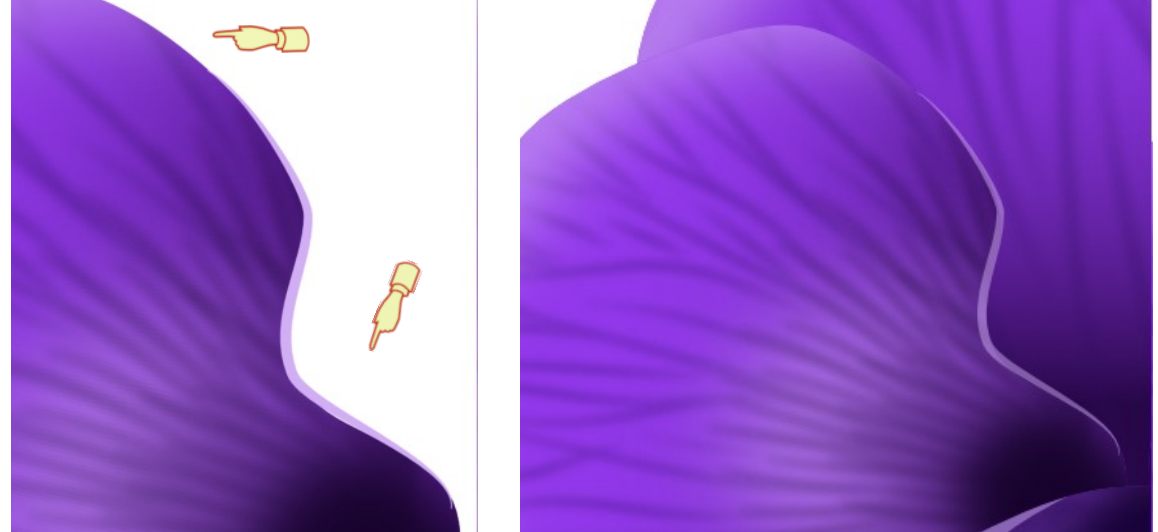

15. **Un hide** the Right petal and with the pencil draw stroke similar to the the left hand side. Using the same settings.

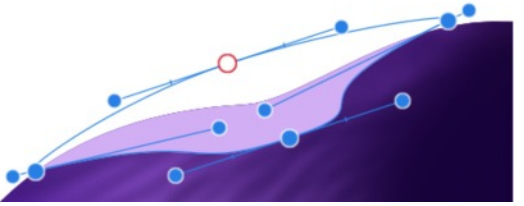

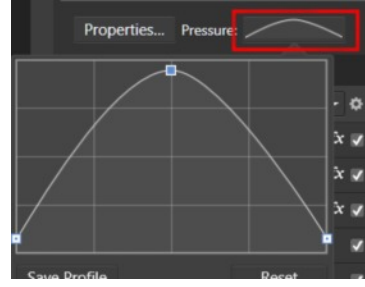

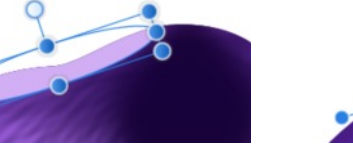

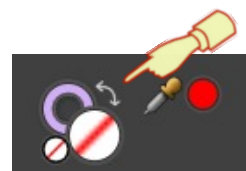

16. Group all layers of the pansy then you can just select the Group and recolour if you want a different colour pansy using Adjustments > Recolour.

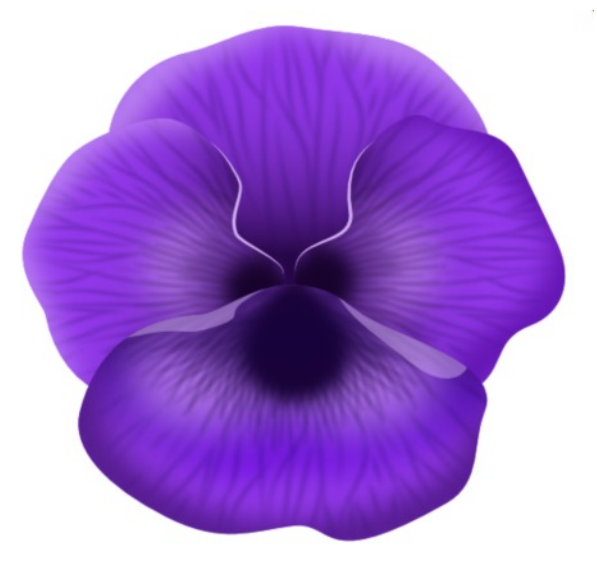

#### **MIDDLE OF THE PANSY**

- 1. Click the **Colour** tab. Set the **Fill** colour to **#FFED19**, Set the **Stroke Fill** to #**FFC808**. Click on **Stroke** tab set **width** to **5** pt.
- 2. Using the **Tear tool** draw a tear **Width 40 x Height 50** px. Name it tear 1.
- 3. **Effects** > Guassian Blur 1.5 pt. Place it similar to the image.
- 4. Duplicate the Tear name the layer tear-2.
- 5. Click the Colour tab. Set the **Fill** colour to **#BB9856. Stroke** Fill to none. Move the Tear to sit above the first tear. See image.
- 6. Using the **Fill tool** to create a **Linear Gradient** click near the bottom of the tear then click above the top of the Tear. On the **Topstop** change the colour to **#DAC8A5** and move the slider down a bit.
- 7. **Deselect** by clicking on the workspace or use Ctrl+ D.
- 8. Click the Colour tab. Set the Fill colour to **#DFD4f6. Stroke** Fill to none.
- 9. Draw an Ellipse. Using the **Transform** Tab **W:63 Height: 19 px**. **R: 50** (rotation)

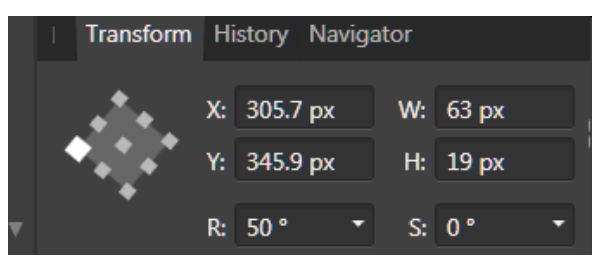

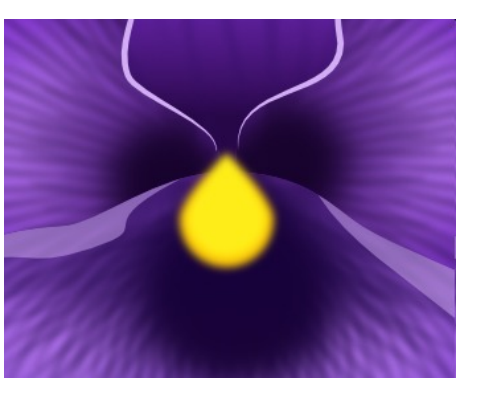

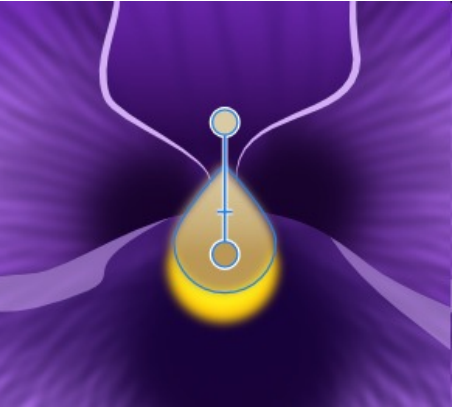

- 10. Effects > **Guassian Blur 2 px**. Mover the ellipse similar to the image.
- 11. Using the **Fill tool** to create a **Linear Gradient** click near the bottom of the Ellipse then click above the top of the Ellipse. On the **Top stop** change the colour to **#967282**.
- 12. Duplicate the Ellipse, On the **Context** Tool bar click on **Flip Horizontal,** or right click on tear **Transform** > **Flip Horizontal,** Use the Move tool and place it similar to the image and make the right Ellipse a bit wider and longer.

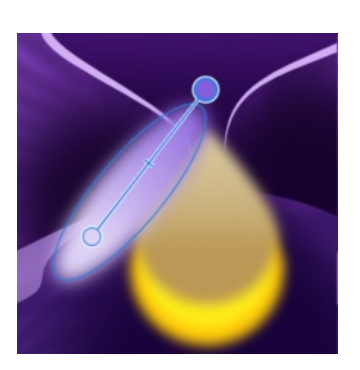

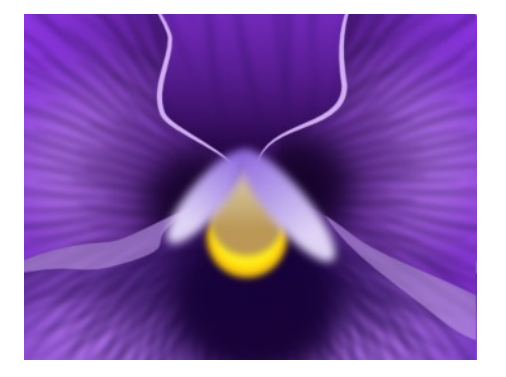

13. One last step group the middle layers.

Hope you enjoyed this tutorial showing you how to make a pansy mainly using shapes.

If you recolour you might need to adjust different groups or layers.

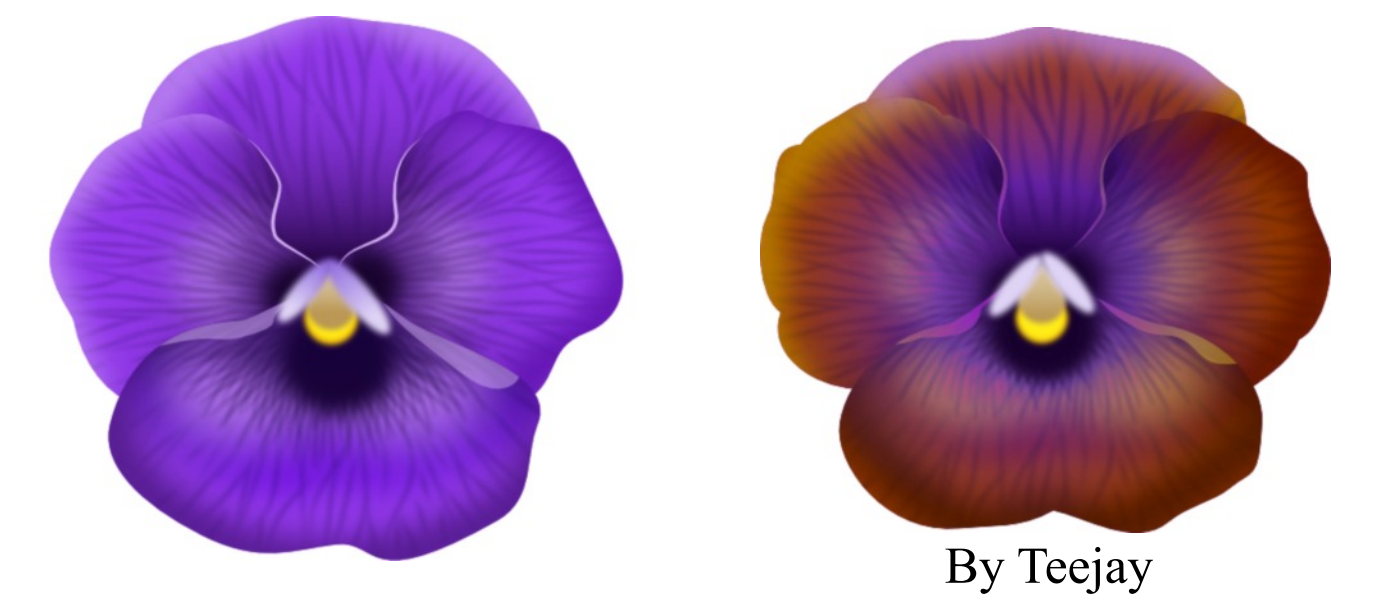

Visit my web page for more **[Affinity Designer Tutorials by San!](http://hosted.wwell.net/san/ad/)**

**[PIRCnet](http://pircnet.com)** invites you to join the **[PIRCForum](http://pirc-forum.com)**[.T](http://pircnet.com)his is an active forum for Affinity Designer and Affinity Photo for Windows users. You'll find a wonderful group of warm, friendly, talented, and knowledgeable people who are ready and willing to share their expertise with you. There are creative activities for all skill levels. This forum is "family friendly", 100% free, and everyone is welcome.

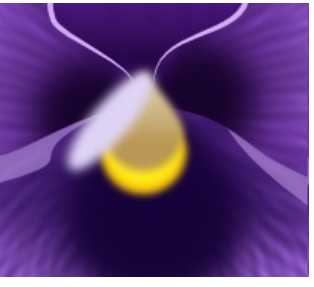